## **Руководство по регистрации в системе дистанционного обучения**

## **«Информационно методического портала «Вектор добровольчества»**

1. Для регистрации в системе Дистанционного обучения Вам необходимо открыть портал **[www.kdobru.ru](http://www.kdobru.ru/)** после чего в разделе **«Развиваться»** выбрать подраздел **«Дистанционные курсы обучения»**

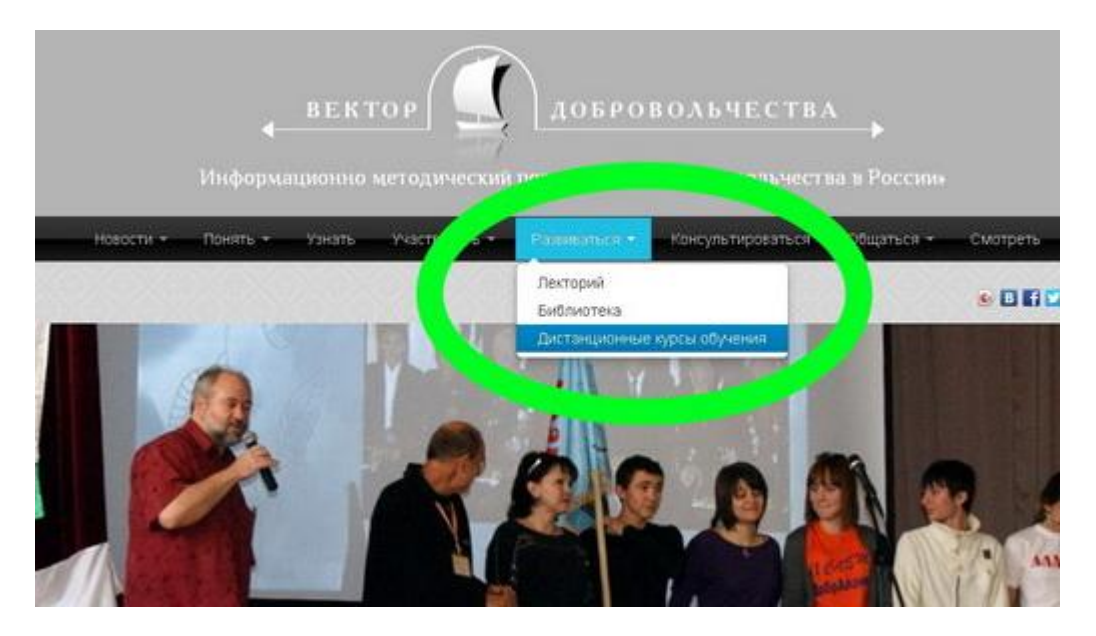

2. На открывшейся странице, Вам необходимо будет нажать кнопку **«Регистрация»**

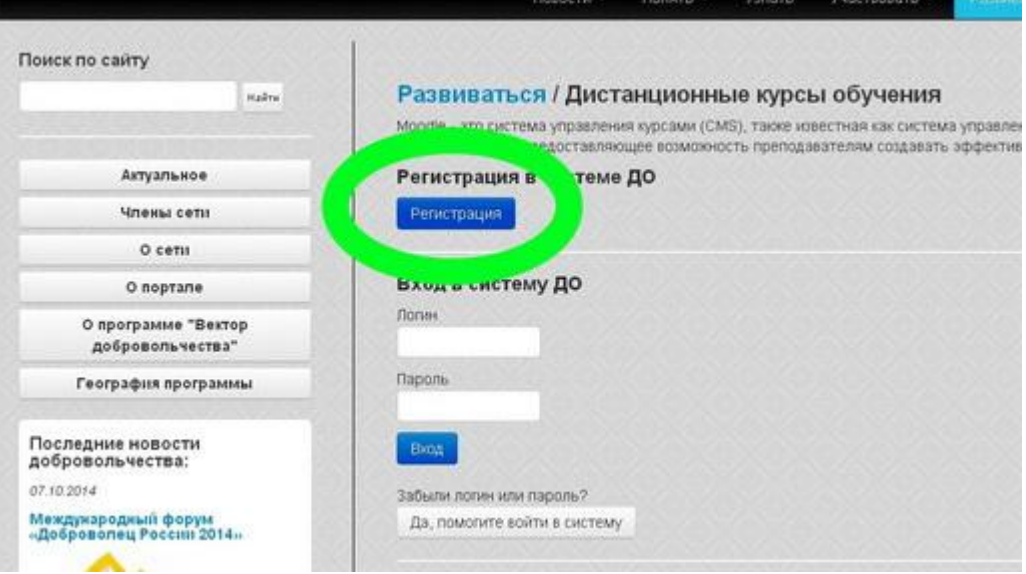

3. После чего заполнить простую форму. Обратите особое внимание на правильное заполнение полей **«e-mail»**, **«имя»**, **«фамилия» и «организация**. **Поля «Логин» и «Пароль» заполняются только латинскими буквами!**

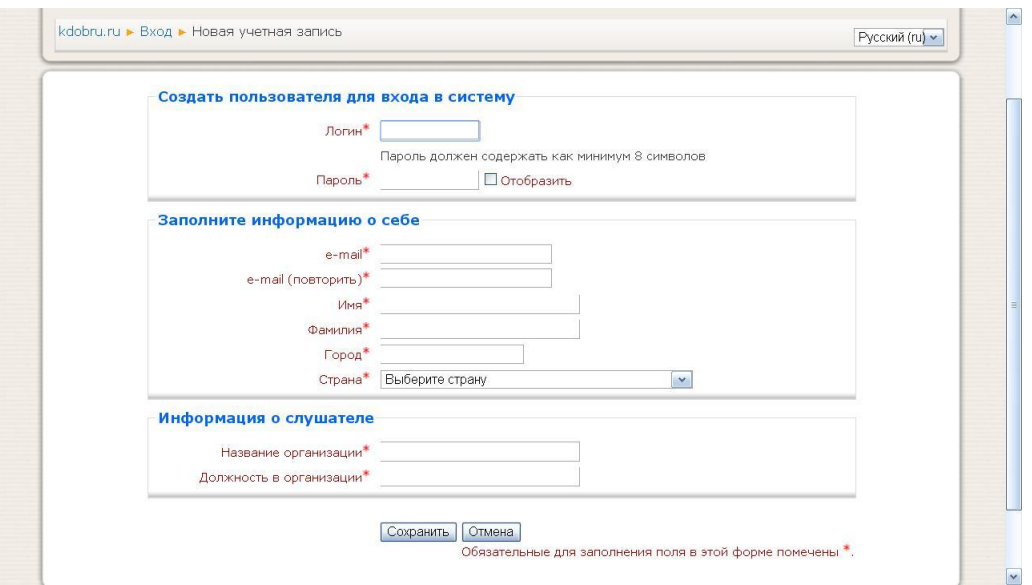

4. После правильного заполнения регистрационной формы, Вы увидите сообщение:

*На указанный Вами адрес электронной почты (…….@........ . ...) было отправлено письмо с простыми инструкциями для завершения регистрации. Если у вас появятся проблемы с регистрацией, свяжитесь с администратором сайта.*

5. Теперь нужно закрыть страницу регистрации и открыть свою почту, в которой Вы найдете письмо следующего содержания:

*Здравствуйте, Имя Фамилия. Новая учетная запись была запрошена на сайте 'Kdobru', используя Ваш e-mail. Чтобы подтвердить учетную запись, проследуйте по ссылке на web-адрес: http://kdobru.ru/moodle/login/............ С уважением администратор*

- 6. При нажатии на указанную в письме ссылку вы попадете на страницу с рапортом об успешной регистрации и предложением перейти к Курсам.
- 7. После перехода к списку доступных курсов выберите интересующий Вас курс (в том случае если в его описании есть зеленая надпись «Запись на курс открыта!»). При нажатии на название курса Вы увидите диалоговое окно с вопросом, действительно ли Вы хотите записаться на данный курс.

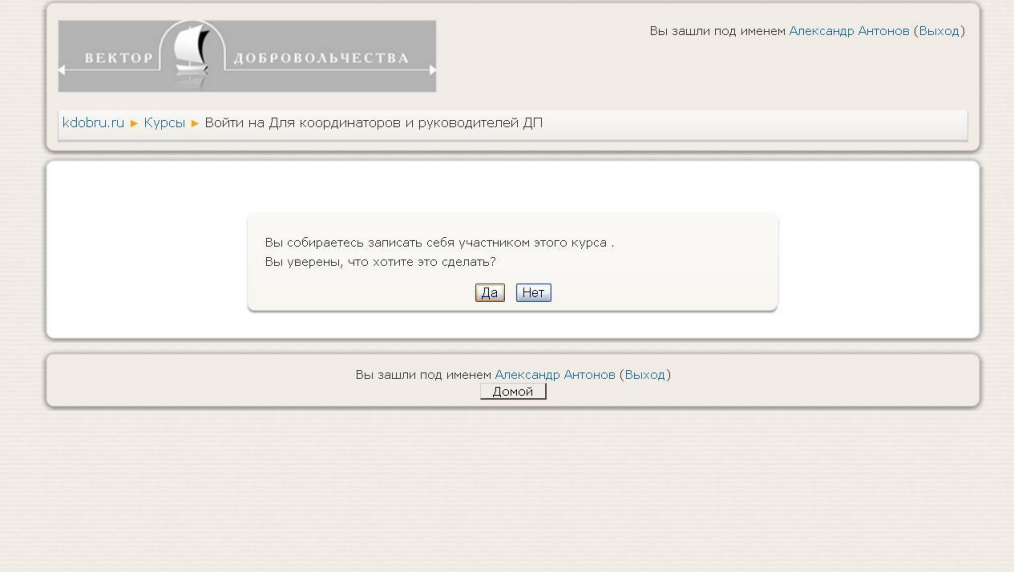

**После нажатия на кнопку «Да» диалоговое окно, не изменится, но на Вашу электронную почту будет отправлено письмо от имени автора курса с подтверждением Вашей записи.**

*После получения письма с подтверждением записи на курс, диалоговое окно можно будет закрыть. При старте обучения на выбранном курсе Вы получите дополнительное письмо с приглашением приступить к работе.*